### **Contents**

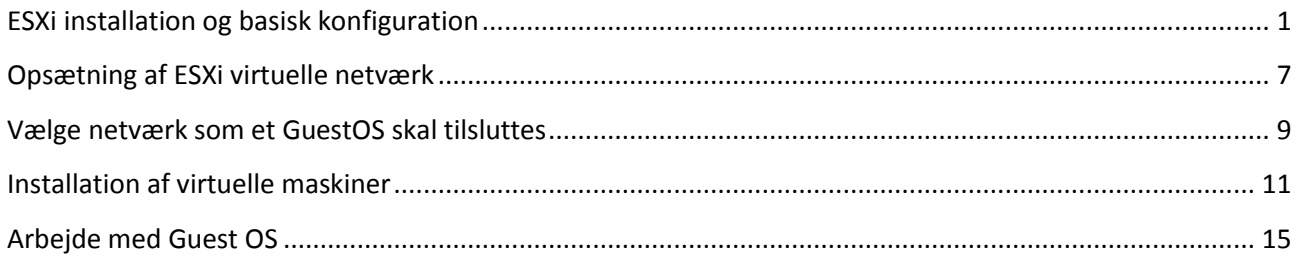

### <span id="page-0-0"></span>**ESXi installation og basisk konfiguration**

- Kræver to fysiske diske, kan med fordel anvende en USB flashdrive som det ene.
- Kræver 2GB RAM.
- 1. Boot fra CD

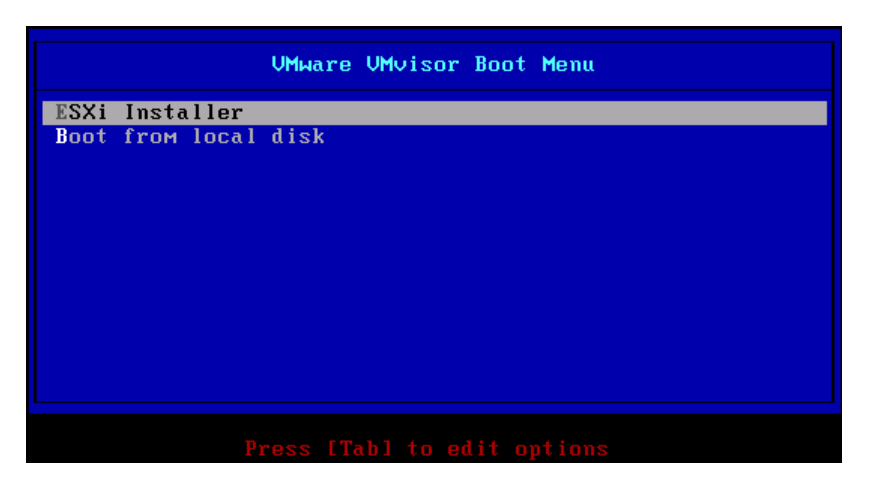

2. Vælg "ESXi Installer"

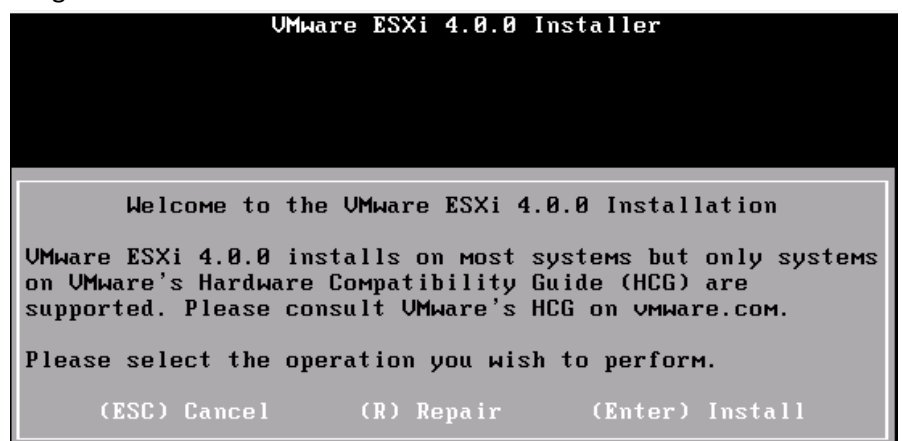

3. Tryk ENTER for "Install"

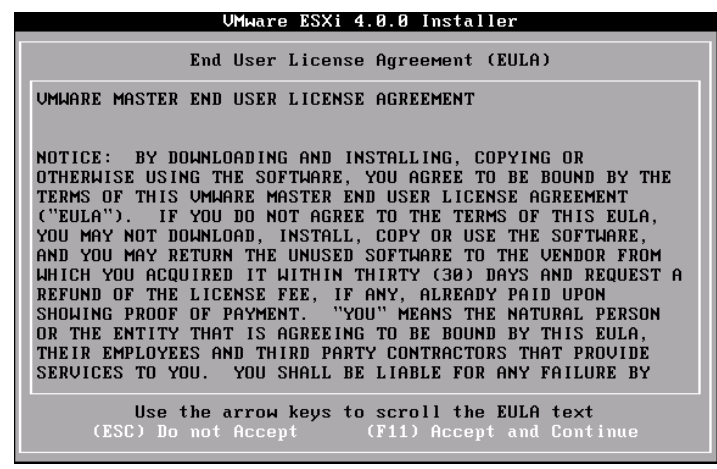

4. Tryk F11 "Accept and Continue"

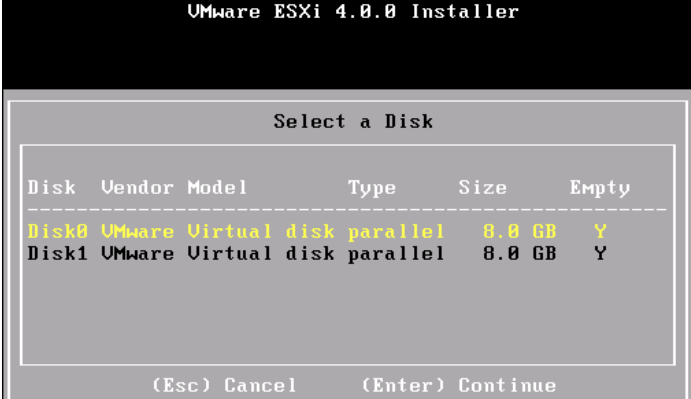

5. Marker fysisk disk til ESXi installationen og tryk ENTER (Hvis USB, vælg denne her)

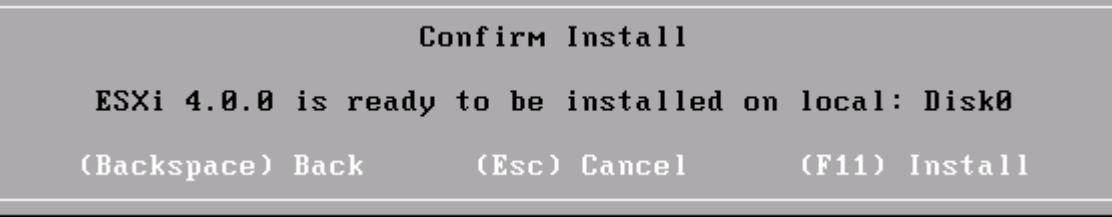

6. Tryk F11 "Install"

### **Installation Complete**

ESXi 4.0.0 has been successfully installed.

ESXi 4.0.0 will operate in evaluation mode for 60 days. To use ESXi 4.0.0 after the evaluation period, you must register for a UMware product license. To administer your server, use the vSphere Client or the Direct Console User Interface.

You must reboot the server to start using ESXi 4.0.0.

Be sure to remove the installation disc before you reboot.

(Enter) Reboot

### 7. Tryk ENTER "Reboot"

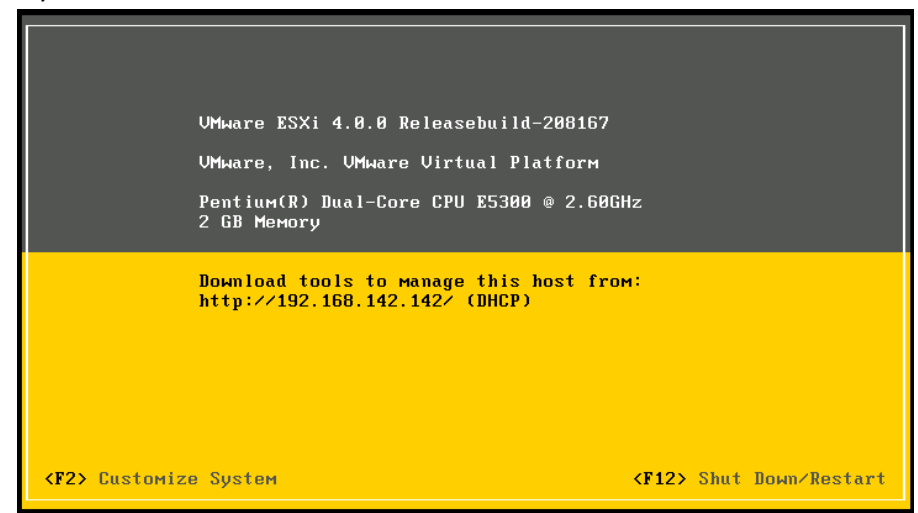

- 8. Serveren er installeret.
- 9. Tryk "F2"

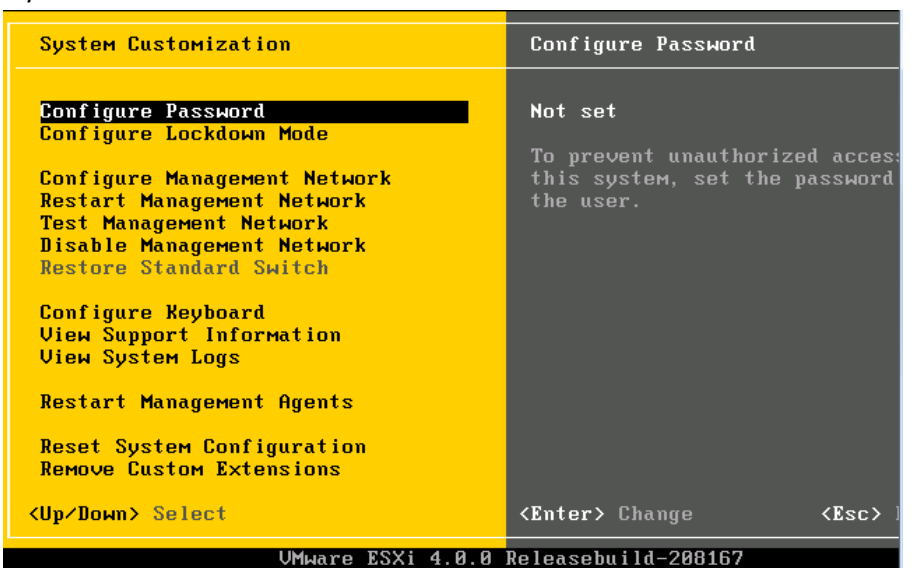

10. Vælg "Configure Password"

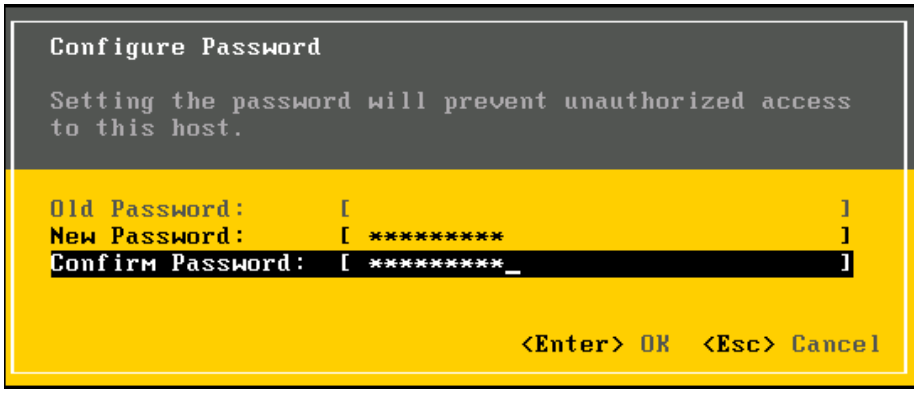

- 11. Skriv et password og tryk ENTER og efterfølgende ESC.
- 12. Gå nu til adressen, som ESXi serveren viser på skærmbilledet med en browser.

# VMware ESXi 4

### Welcome

#### Getting Started

If you need to access this host remotely, use the following program to install vSphere Client software. After running the installer, start the client and log in to this host.

Download vSphere Client

To streamline your IT operations with vSphere, use the following program to install vCenter. vCenter will help you consolidate and optimize workload distribution across ESX hosts, reduce new system deployment time from weeks to seconds, monitor your virtual computing environment around the clock, avoid service disruptions due to planned hardware maintenance or unexpected failure, centralize access control, and automate system administration tasks.

· Download VMware vCenter

If you need more help, please refer to our documentation library:

· vSphere 4 Documentation

#### **For Administrators**

vSphere Remote Command Line The Remote Command Line allows you to use command line tools to manage vSphere from a client machine. These tools can be used in shell scripts to automate day-to-day operations.

- Download the Virtual Appliance Download the Windows Installer (eve)
- Download the Linux Installer (tar.gz)
- **Web-Based Datastore Browser**

Use your web browser to find and download files (for example, virtual machine and virtual disk files).

• Browse datastores in this host's inventory

**For Developers** 

#### vSphere Web Services SDK

The vSphere Web Services SDK package contains interface definitions, detailed documentation and sample code to help you write your own management programs. • Download the Web Services SDK

13. Vælg "Download vSphere Client" og installer denne.

14. Start "VMware vSphere Client" (Genvej på skrivebord)

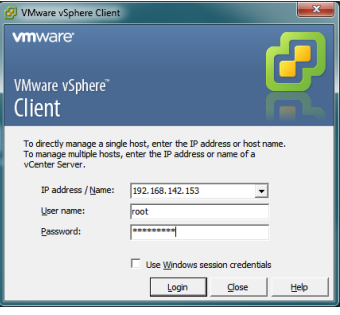

15. Udfyld IP på ESXi serveren, user name "root", password og klik "Login"

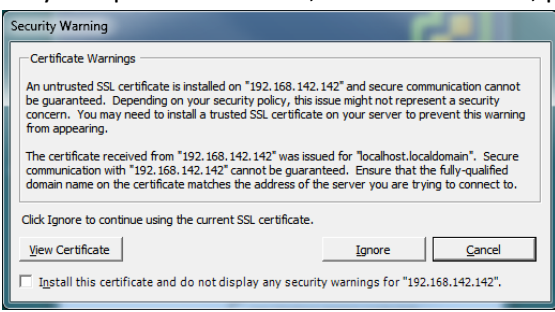

16. Sæt fluebenet og tryk på "Ignore" (Ved licensmeddelelse klik OK)

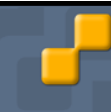

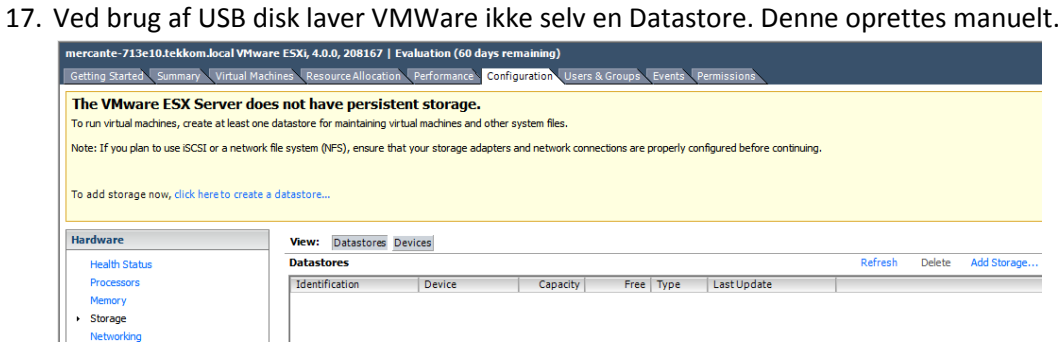

Klik på fanen "Configuration", til venstre "Storage" og til højre "Add Storage"

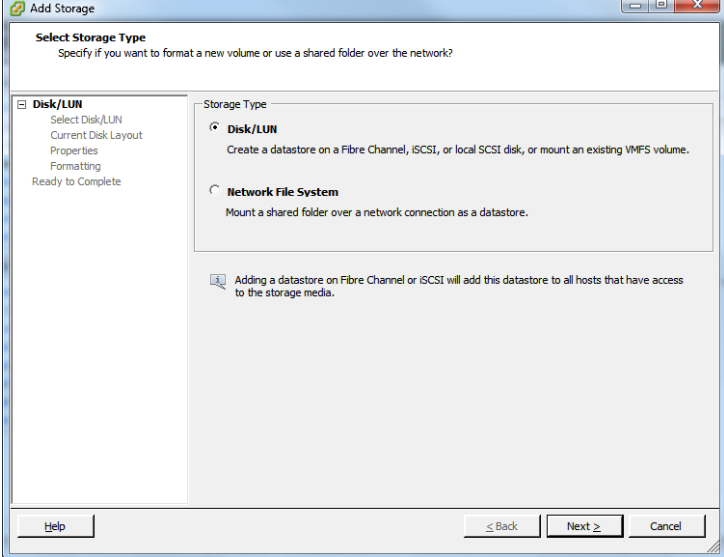

### 18. Vælg "Disk/LUN" og klik "Next"

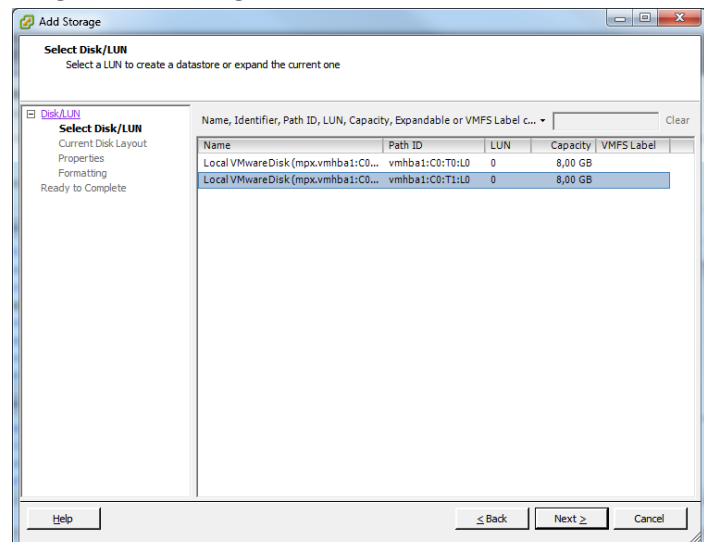

19. Marker den fysiske harddisk og klik NEXT 2 gange.

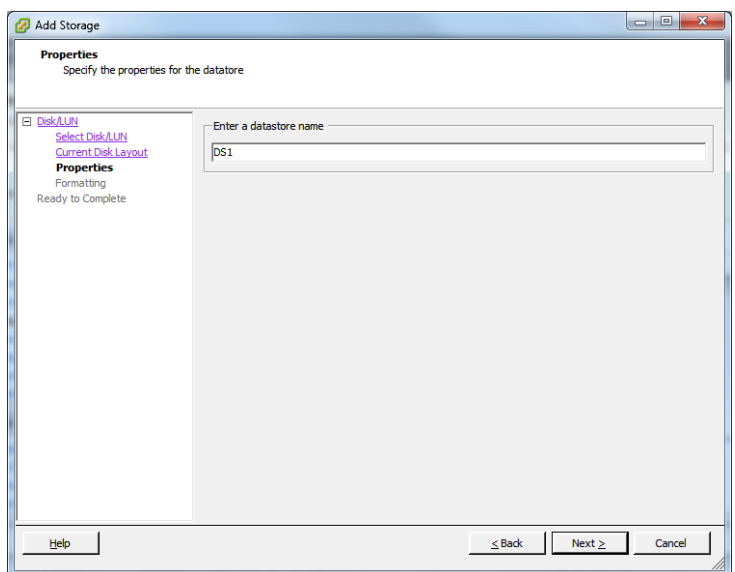

## 20. Angiv navn "DS1" og NEXT

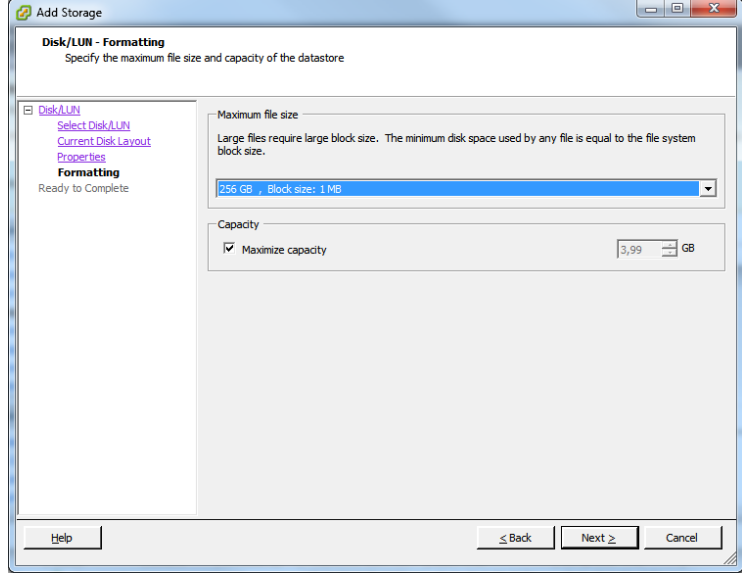

21. NEXT og FINISH

### <span id="page-6-0"></span>**Opsætning af ESXi virtuelle netværk**

ESXi er konfigureret med ét netværk default "VM Network" som er eksternt og bridget med det fysiske netværk, som ESXi serveren er tilsluttet. Følgende beskriver hvordan man opretter et internt netværk, som kun de virtuelle maskiner kan kommunikere på. 192.168.142<br> **D** AD1<br>
D<br>
Member<br> **D**<br>
NP<br>
XP st.tekkom.local VMware ESXi, 4.0.0, 208167 | Evalu Marker øverst i træstrukturen, na Started Summary Vir Configura Hardware View: Virtual Switch og klik på fanen "Configuration" view:<br>Netwo orking<br>Orking **Health Status** og til venstre på "Networking" Virtual Switch: vSwitch0 Remove... Proper Storan  $\begin{array}{r}\n\text{Vrrual Machine Port Group} \\
\hline\n\end{array}$   $\begin{array}{r}\n\text{Vrrual Mother} \\
\hline\n\end{array}\n\text{VH Network} \\
\begin{array}{r}\n\text{VH Network} \\
\hline\n\end{array}\n\end{array}$  $2 \ddot{\phantom{a}}$ **Networking** Storage Adapt<br>Network Adap **BBB** Advanced Se Member<br>AD1 Software  $xP$  $\overline{\mathbf{D}}$ Wikemel Port<br>
Management Network<br>
vmk0 : 192.168.142.140 **Licensed Features**  $2+$ Time Configuration DNS and Routing View: Virtual Switch Klik på "Add networking" Networking Refresh Add Networking... Remove... Properties... Virtual Switch: vSwitch0 Virtual Machine Port Group Physical Adapters<br>**- Example:** vmnic0 100 Full P  $2 \Box$  4 virtual machine(s) 圖 AD<sub>2</sub> Member Ā AD1 曲  $X^p$  $\mathbf{D}$ **Millional Dos** Management Network  $Q$  vmk0: 192.168.142.140 Connection Type<br>Networking hardware can be partitioned to accommodate each service that requires connectivity. "Virtual Machine" og knappen "Next" **Connection Type** Connection Types **Connection Settings** *C* Virtual Machine Summary Add a labeled network to handle virtual machine network traffic.  $\circ$  VMkernel The VMkernel TCP/IP stack handles traffic for the following ESXi services: VMware VMotion, ISCSI, NFS,<br>and host management. Select which virtual switch will handle the network traffic for this connection. You may also create a new virtual switch<br>using the undaimed network adapters listed below. Connection Typ "Create a virtual switch" og **Network Access Connection Settings C Create a virtual switch** Speed Networks "Next"Summary  $\circ$  Use vSwitch0 Sneed Networks Speed Networks<br>100 **Full 192, 168, 142, 148-192, 168, 142, 151**  $\Box$   $\Box$  vmnic0 Preview: tual Machine Port Group -Physical Adapter Physical Adapter Virtual Machine Network

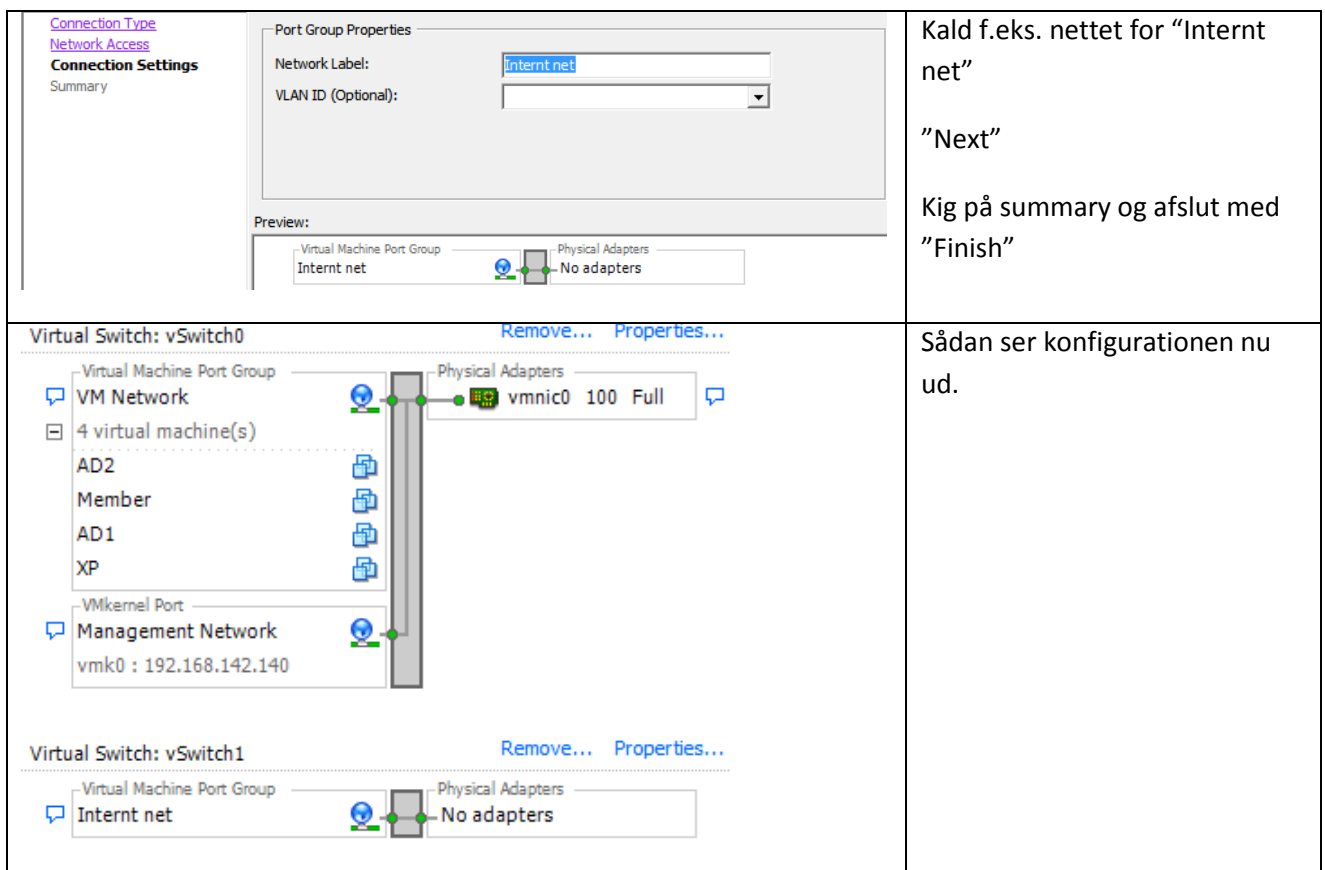

# <span id="page-8-0"></span>**Vælge netværk som et GuestOS skal tilsluttes**

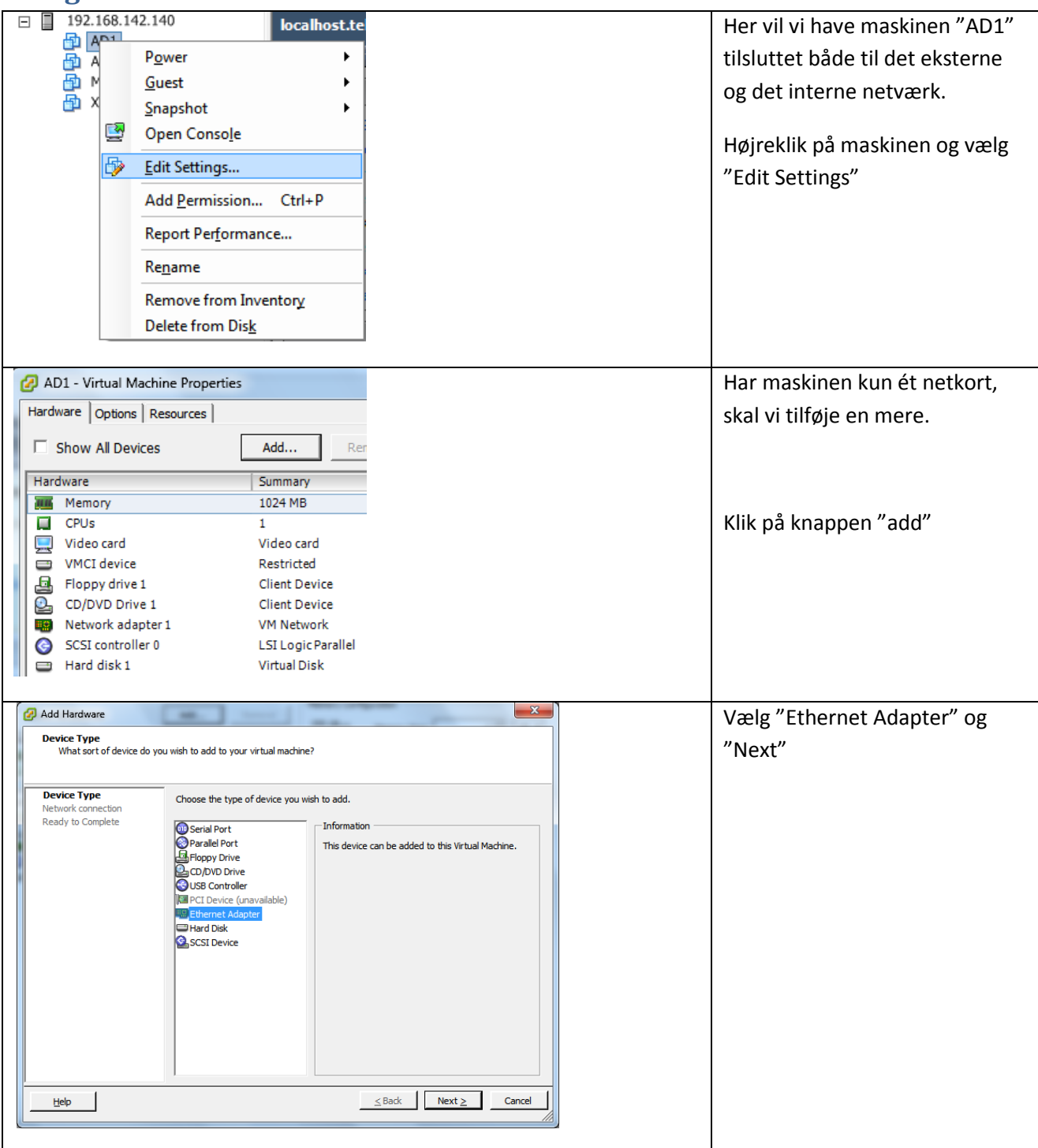

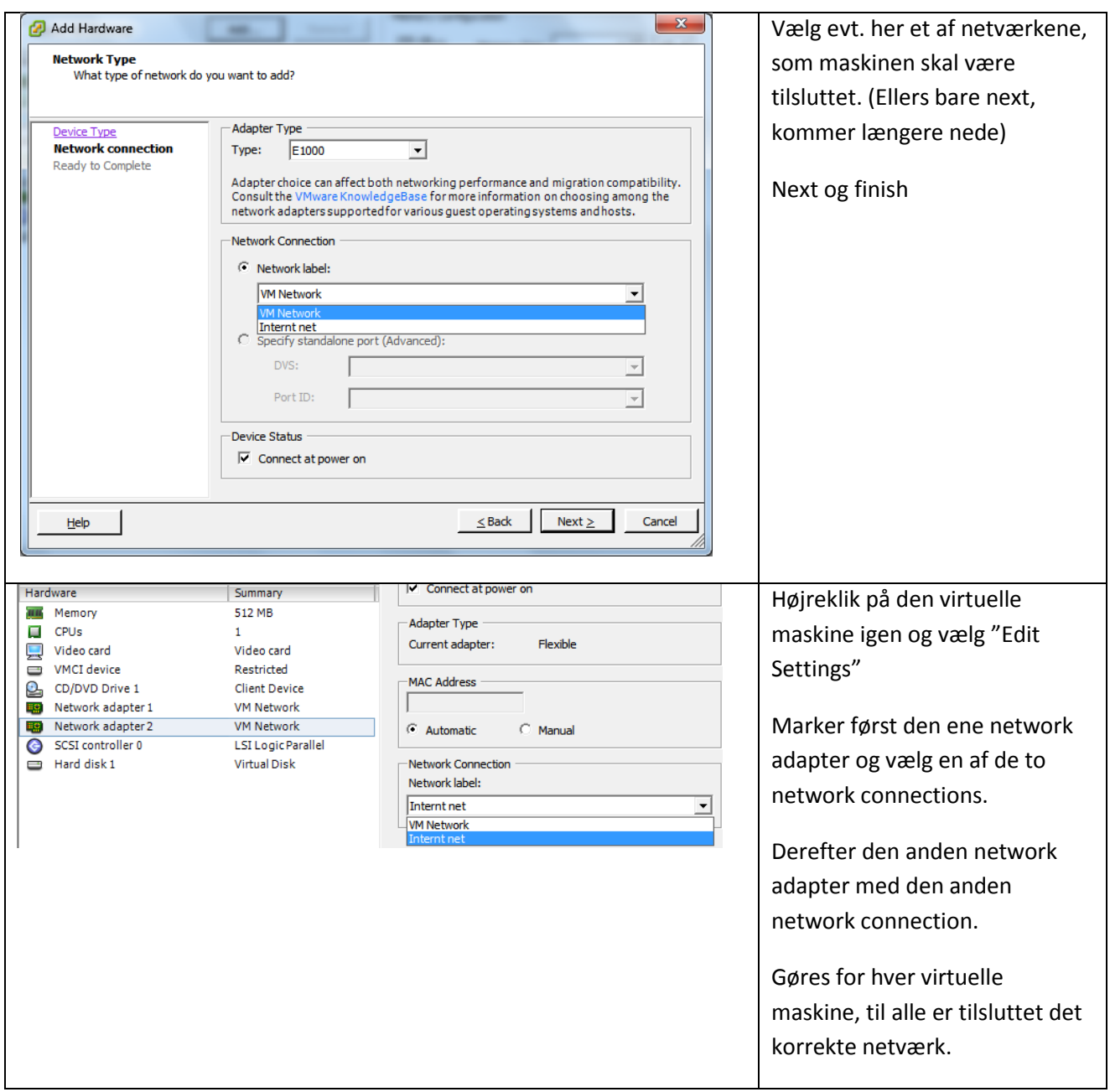

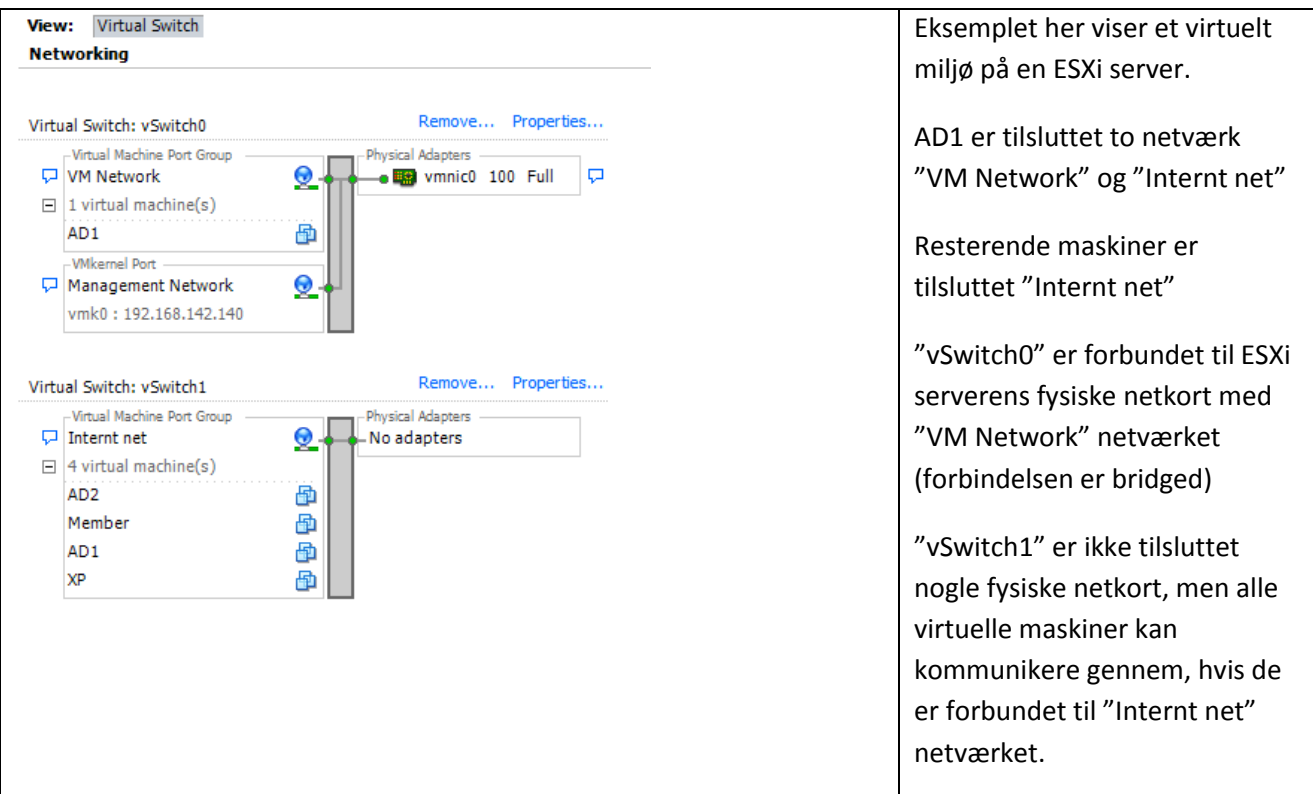

# <span id="page-10-0"></span>**Installation af virtuelle maskiner**

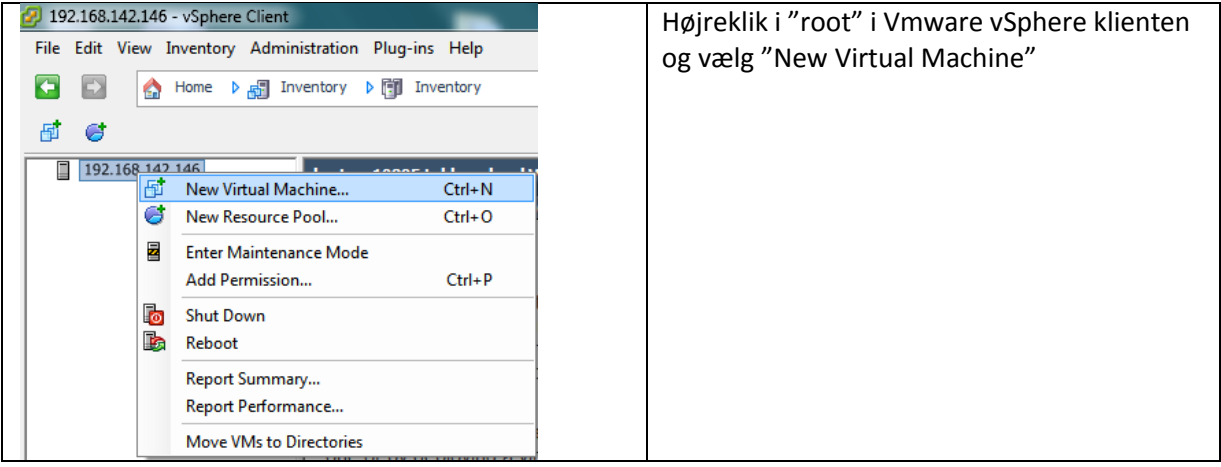

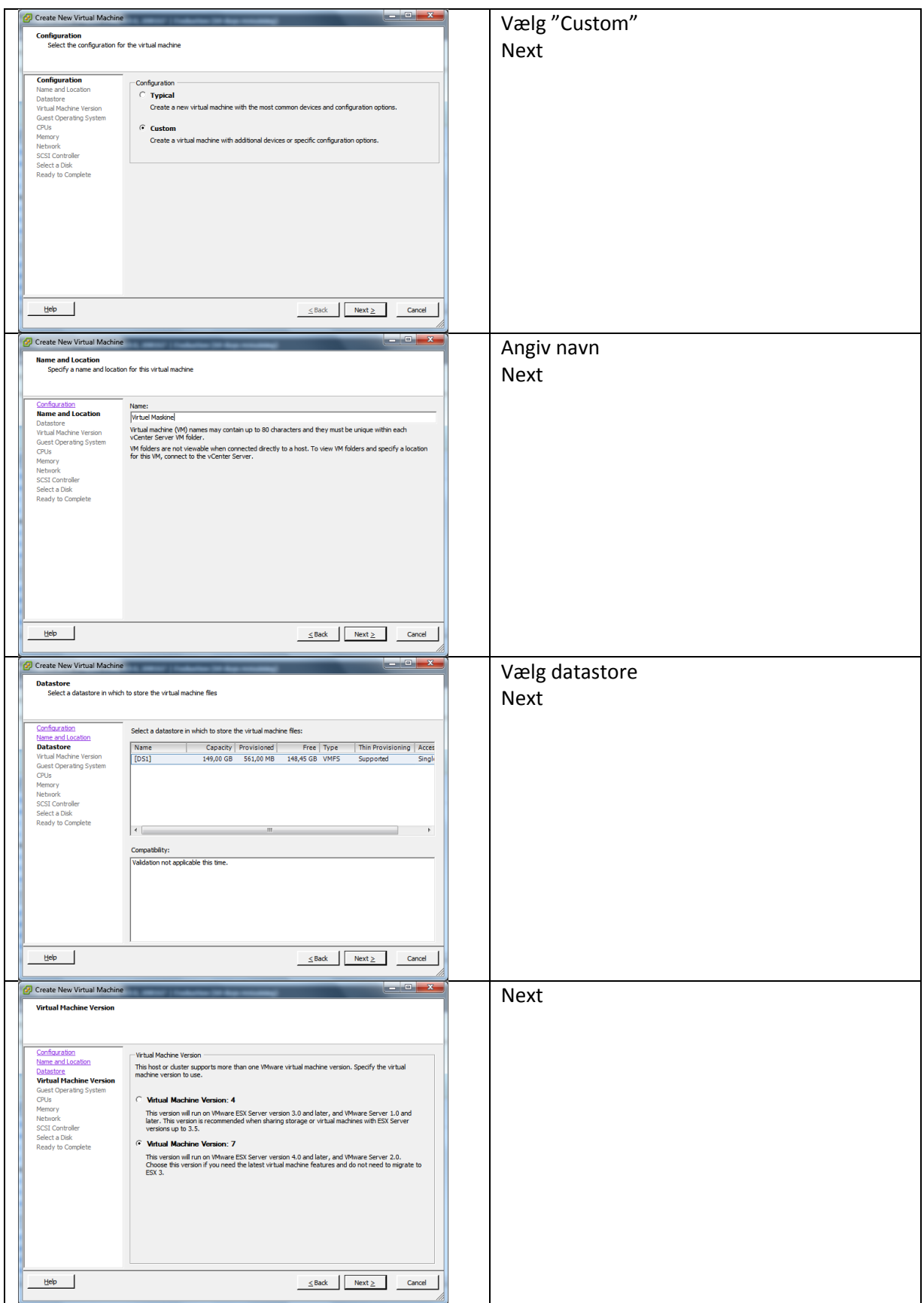

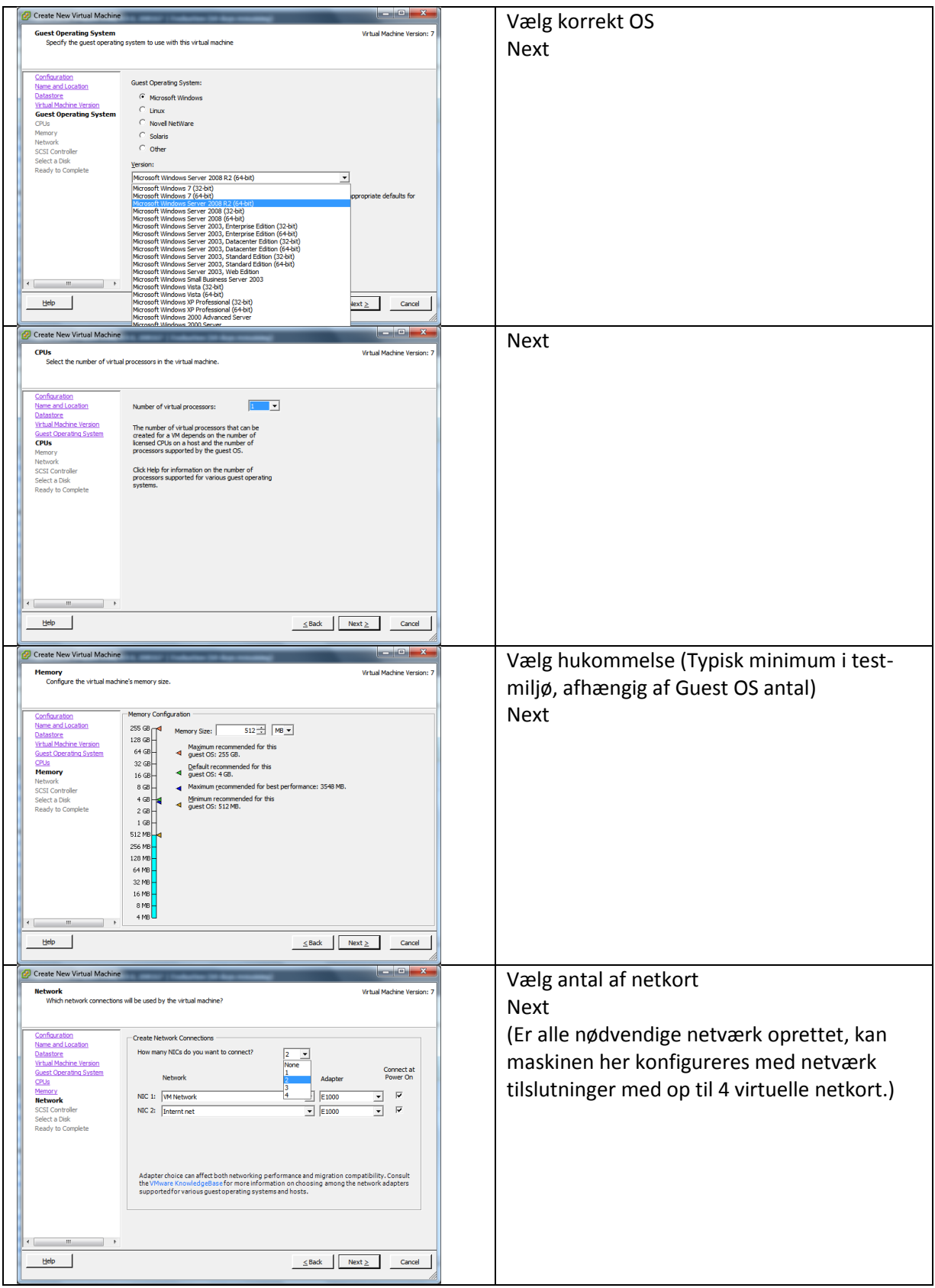

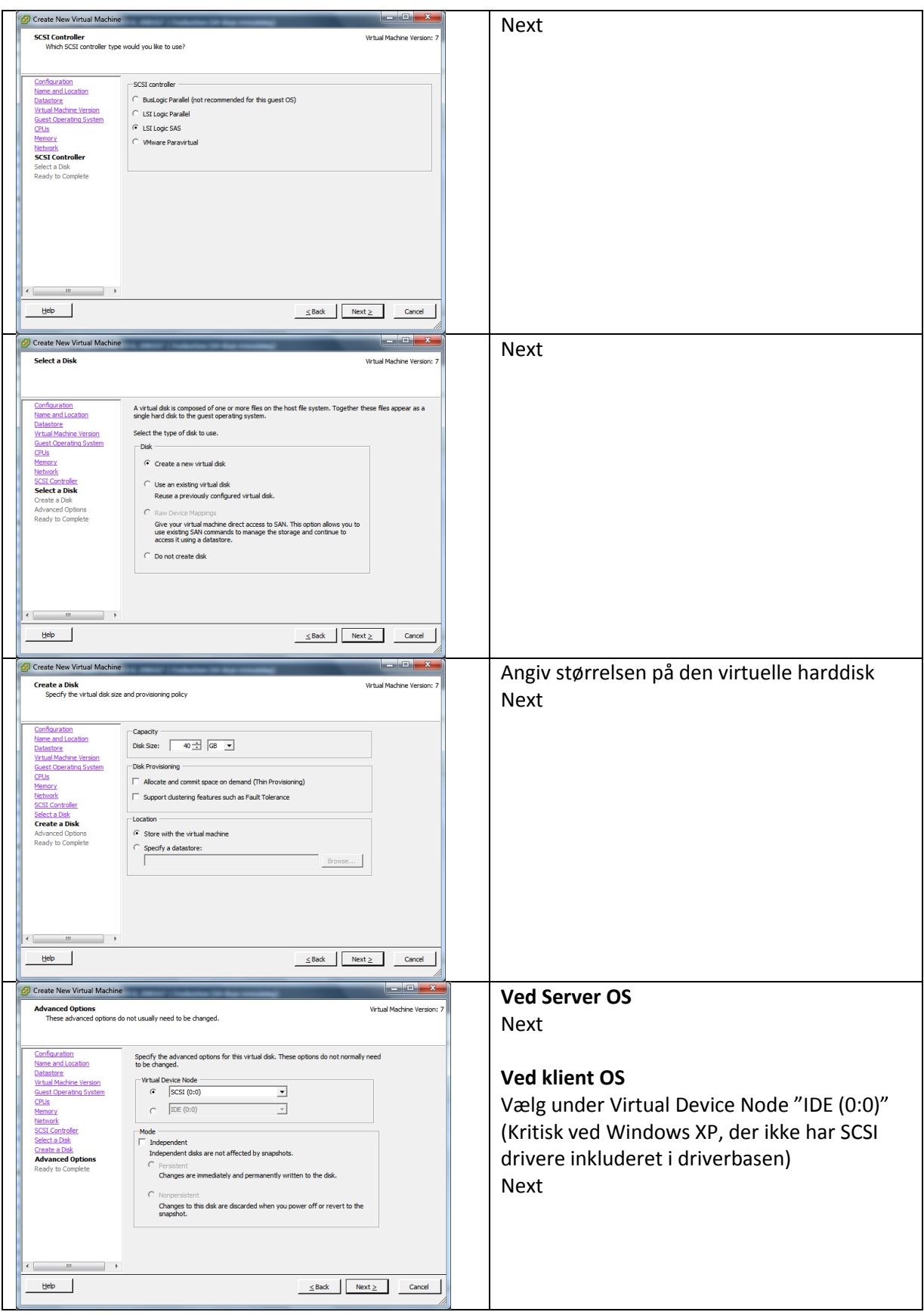

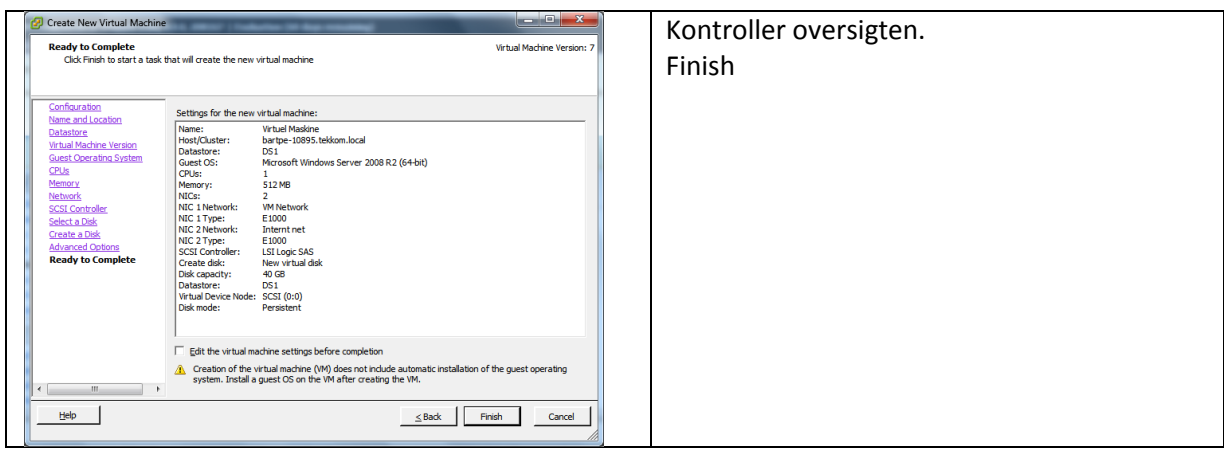

# <span id="page-14-0"></span>**Arbejde med Guest OS**

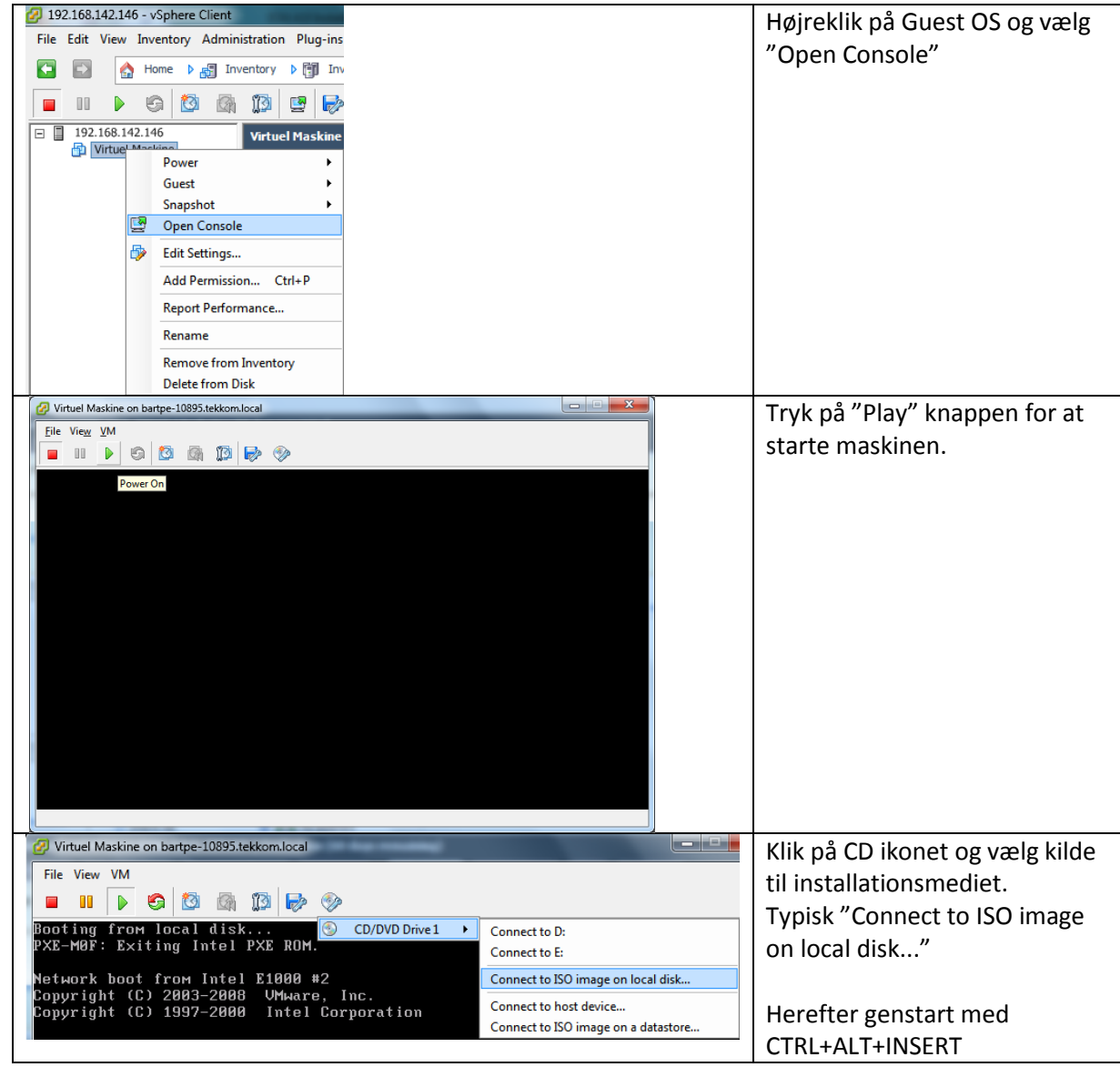

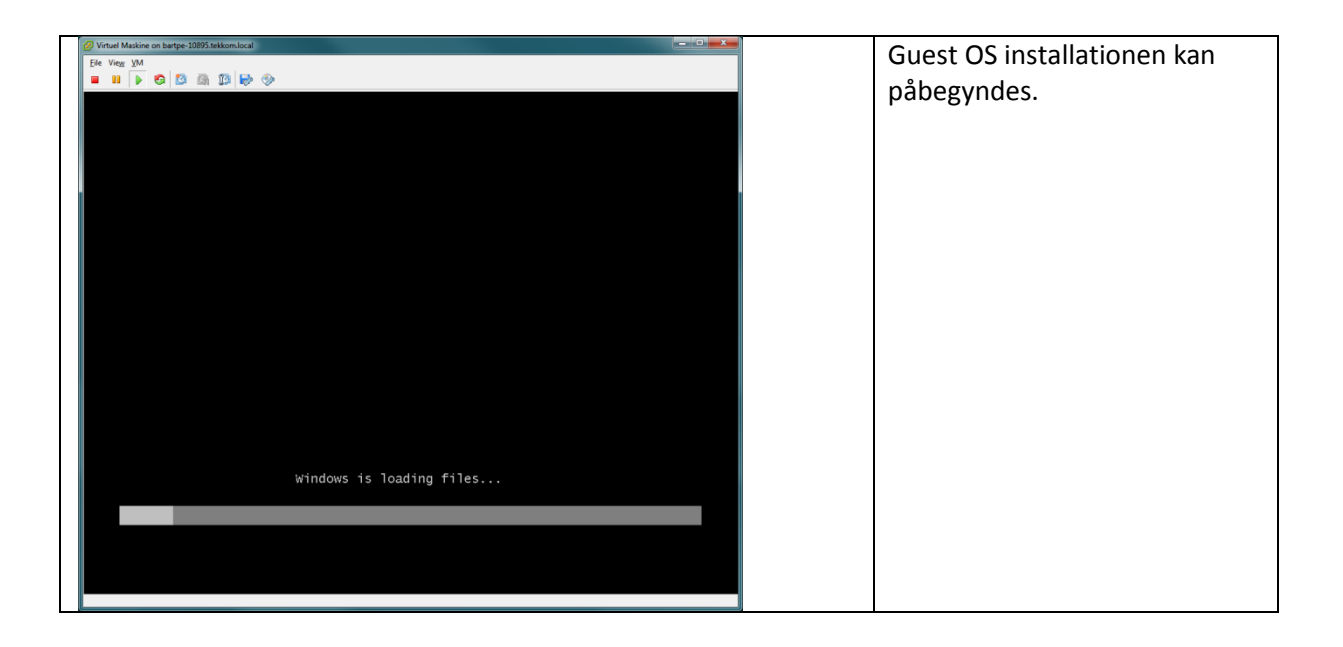